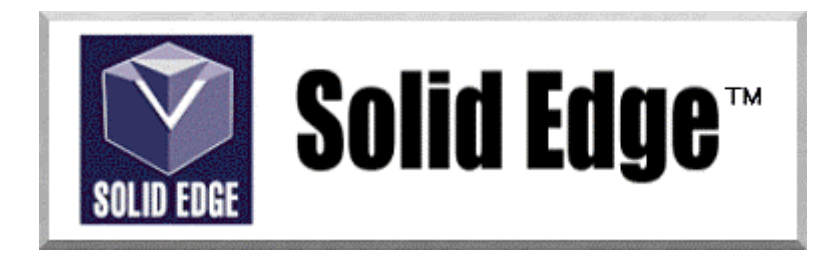

## **Curso de Treinamento no Solid Edge**

Versão 17.0

## *Módulo 5 - Construindo Features Especiais - I*

**Editores: Prof. Dr.-Ing. Klaus Schützer Marcelo Soares da Silva** 

Laboratório de Sistemas Computacionais para Projeto e Manufatura Faculdade de Engenharia, Arquitetura e Urbanismo Universidade Metodista de Piracicaba

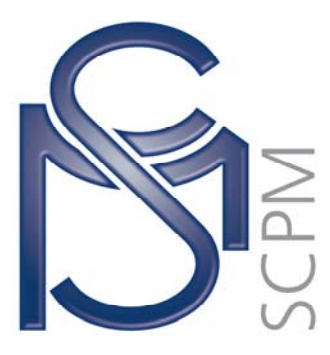

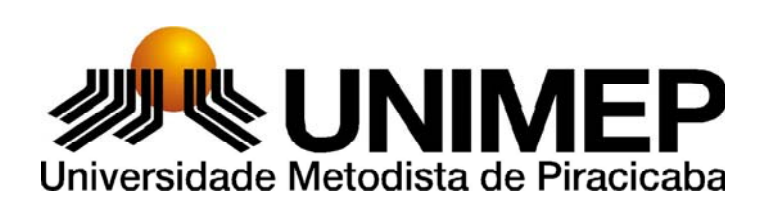

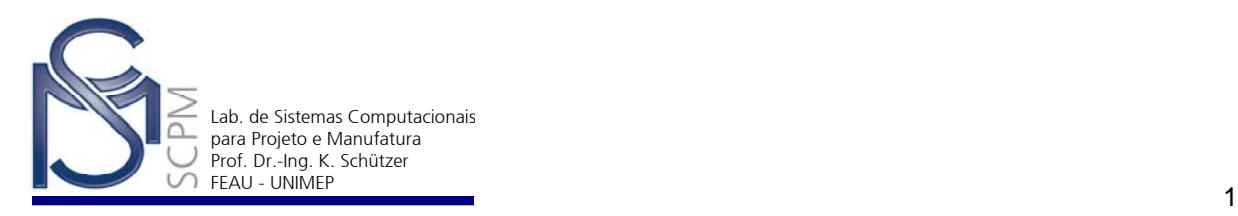

## **11 Criando um Fuso Trapezoidal1**

Nesta atividade você usará os comandos *Protrusion* e *Helical Cutout* para construir um Fuso Trapezoidal.

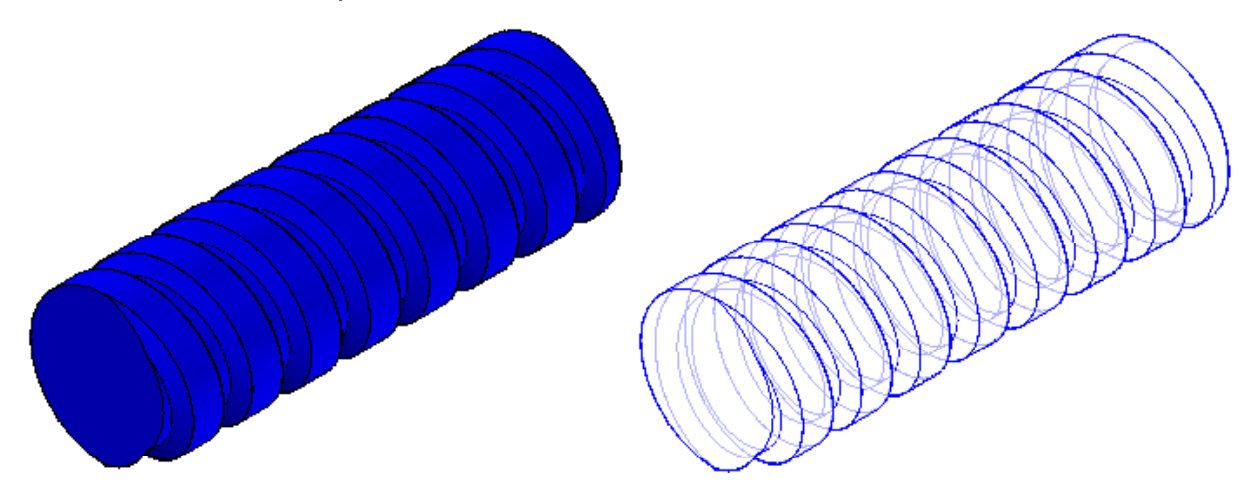

1. Abra o Ambiente *Solid Part.*

l

- 2. Crie um novo arquivo de peça com normas Métricas.
- ß 3. Na *Barra de Feature* selecione o comando *Protrusion* .
- 4. Selecione o plano de referência *x z plane* como plano de perfil.

<sup>1</sup> Esta apostila foi desenvolvida para uso exclusivo acadêmico em disciplinas que utilizem o sistema CAD Solid Edge, não devendo ser utilizada em cursos de treinamento para empresas, ou cursos afins, sem o prévio consentimento dos autores e dos representantes do software no Brasil.

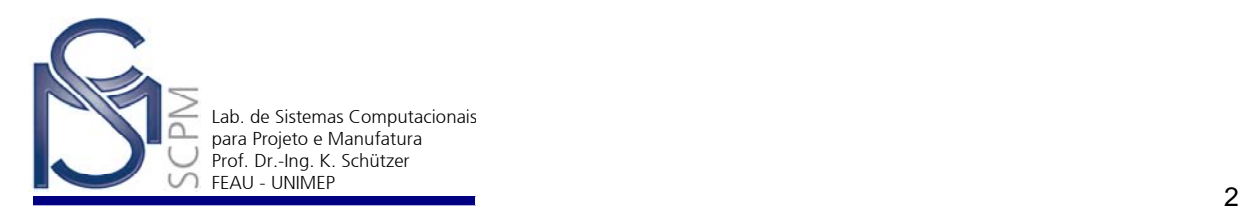

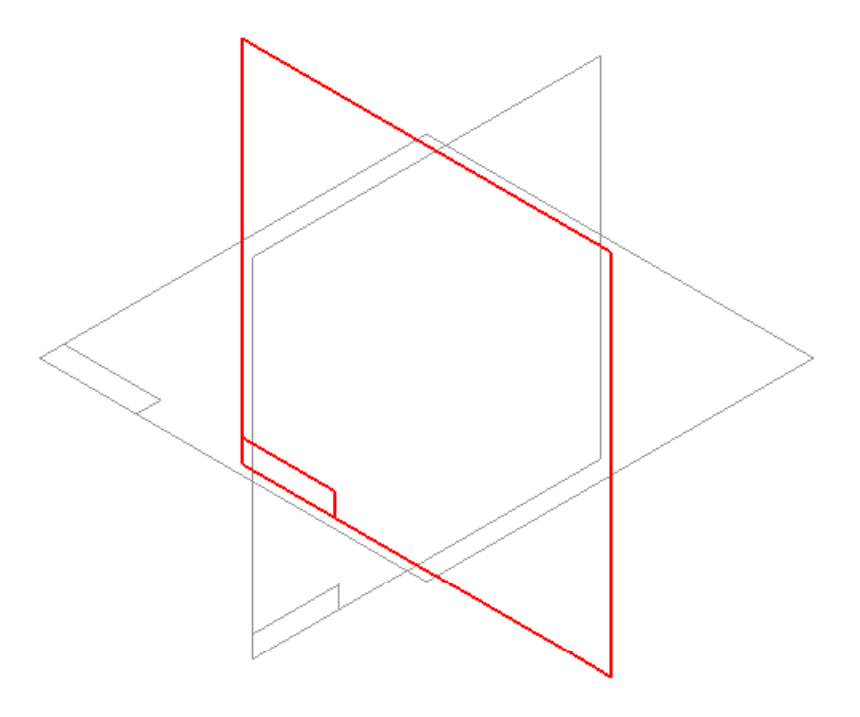

5. Selecione o comando *Circle by Center* .

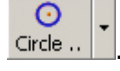

- 6. Na *Barra de Fita*, digite 50 mm na caixa *Diameter* e selecione *Enter*.
- 7. Coloque o círculo no ponto médio do plano de referência horizontal e use o comando *Smart Dimension* para colocar a cota do diâmetro.

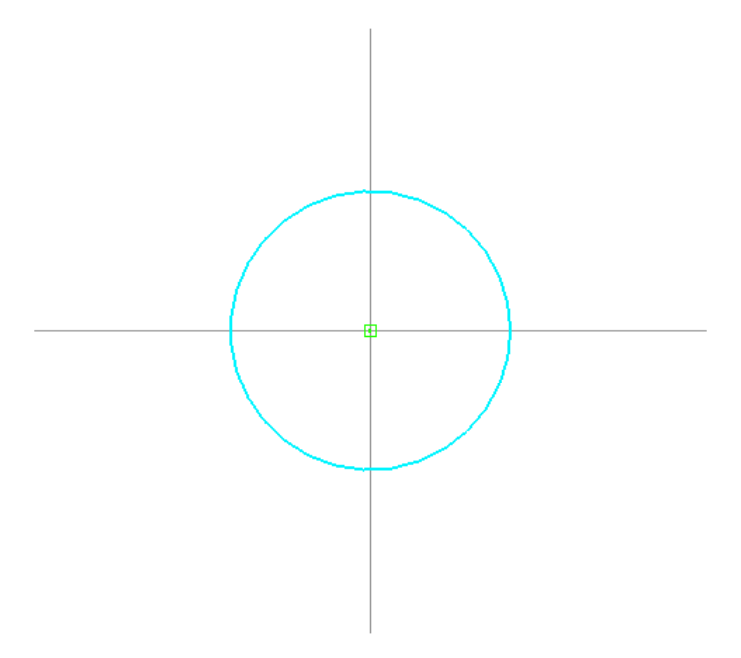

- 8. Selecione *Return* para completar o perfil.
- 9. Na *Barra de Fita* digite 150 mm na caixa *Distance.*

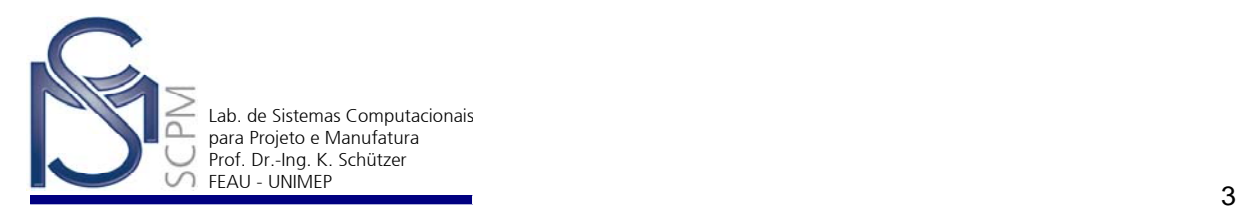

10. Posicione o mouse à direita do perfil para colocar o material na direção mostrada abaixo.

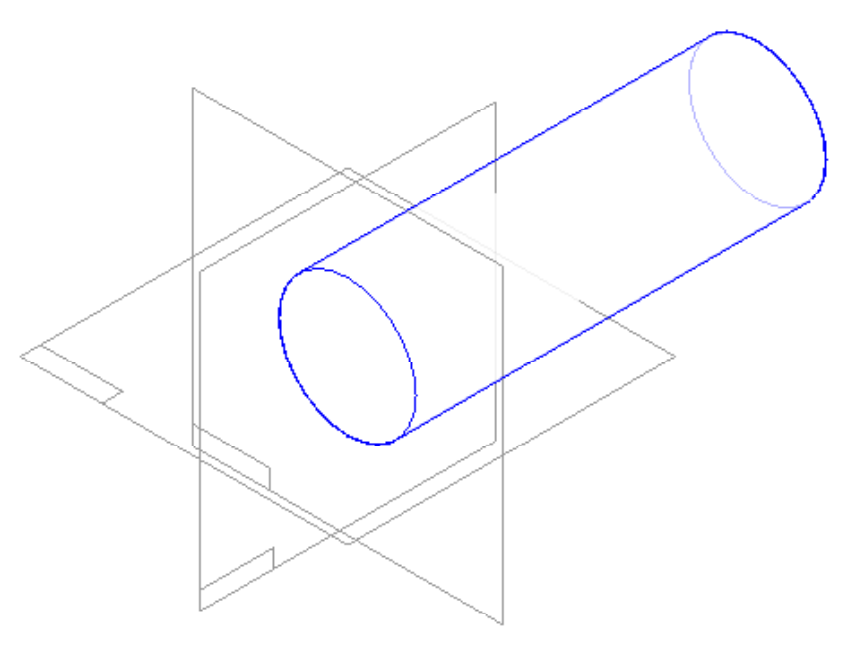

- 11. Selecione *Finish* para completar a operação.
- 12. Selecione o comando *Helical Cutout*.

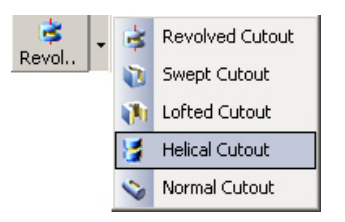

13. Selecione o plano de referência *y-z* indicado na figura.

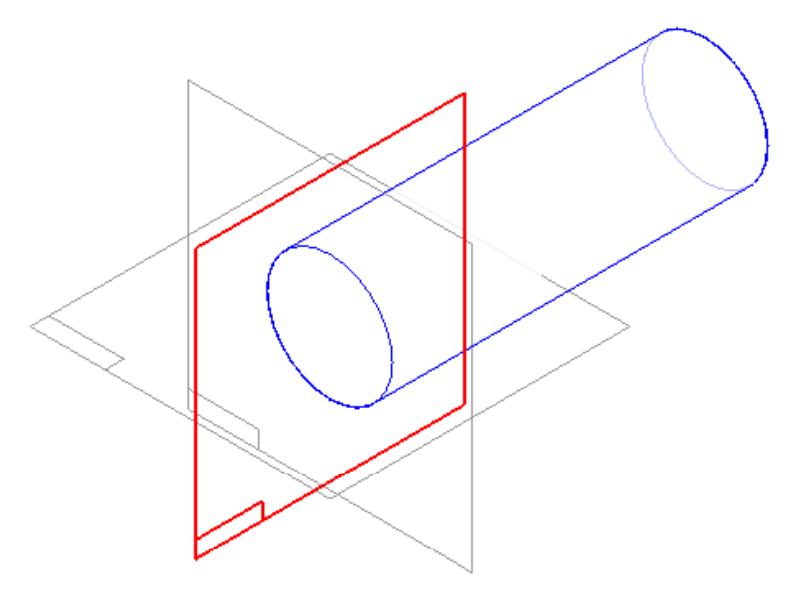

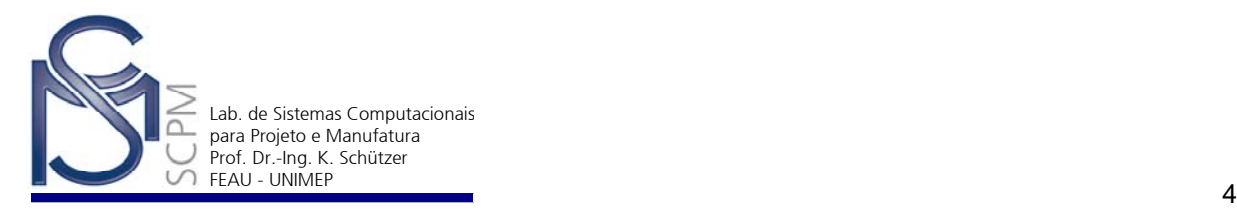

- 14. Selecione o comando *Fit* Fit
- 15. No plano de referência selecionado crie um segmento com a cota indicada, o qual servirá como eixo do recorte helicoidal.

図

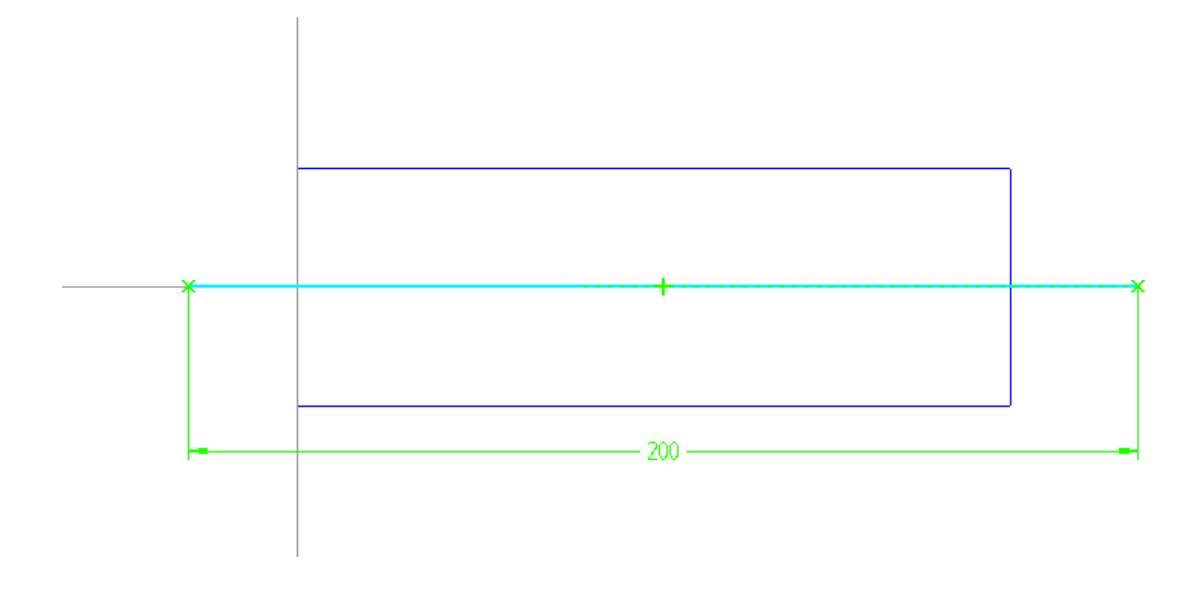

16. Desenhe o perfil abaixo distante 20 mm da face esquerda do cilindro. Coloque as cotas conforme indicado. Observe que os pontos médios dos segmentos horizontais estão alinhados e o ponto final inferior dos segmentos verticais também.

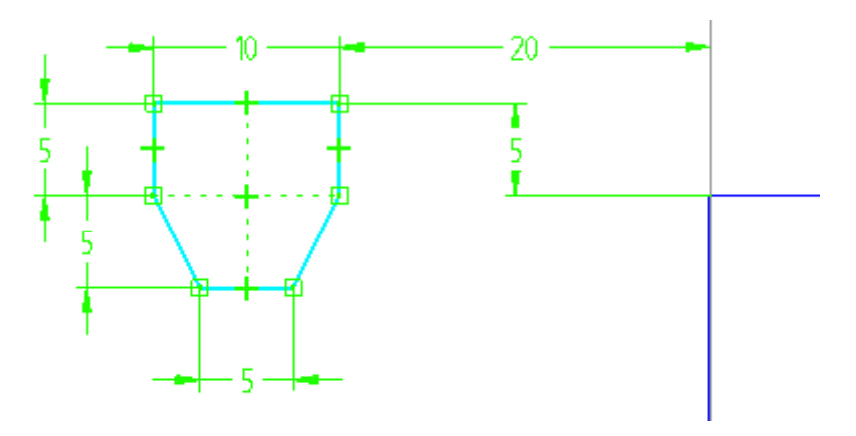

ponto inferior do segmento vertical.

**Nota**: Use a relação Horizontal/vertical para alinhar os pontos médios entre si e o

轴

- 17. Selecione o comando *Axis of Revolution* .
- 18. Selecione a linha de 200 mm como o eixo de revolução.

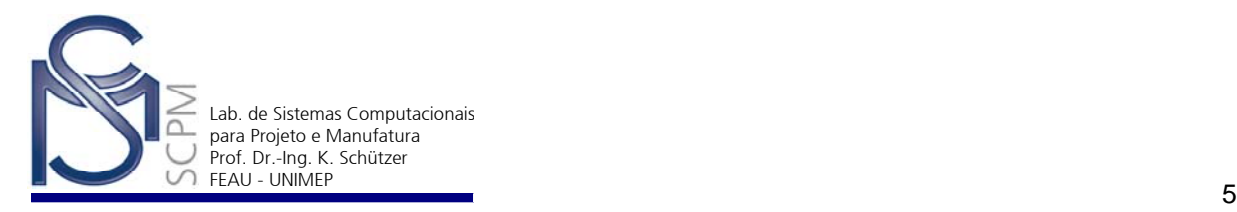

- 19. Na *Barra de Fita*, selecione *Return* para aceitar o perfil.
- 20. Selecione no canto esquerdo da linha de 200 mm para definir o ponto inicial da espiral.

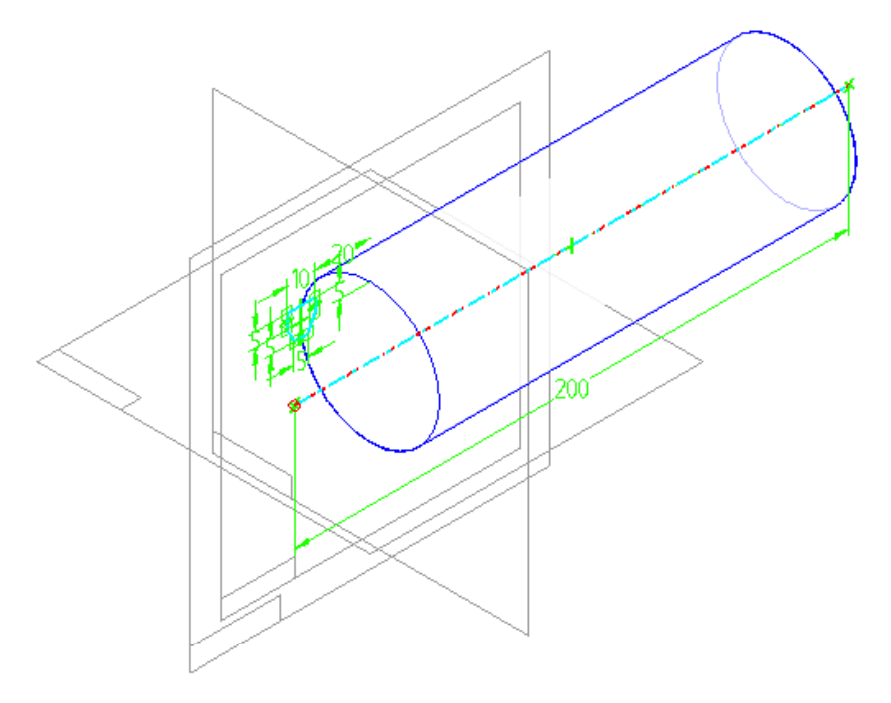

21. Na lista *Helix Method* da *Barra de Fita*, selecione na opção *Axis Length & Pitch*.

Axis length & Pitch |

- 22. Digite 25 mm na caixa *Pitch*. Como comprimento da espiral é determinado pelo comprimento do eixo de revolução, ele será igual a 200 mm.
- 23. Selecione o comando *Next* e o *Preview*.

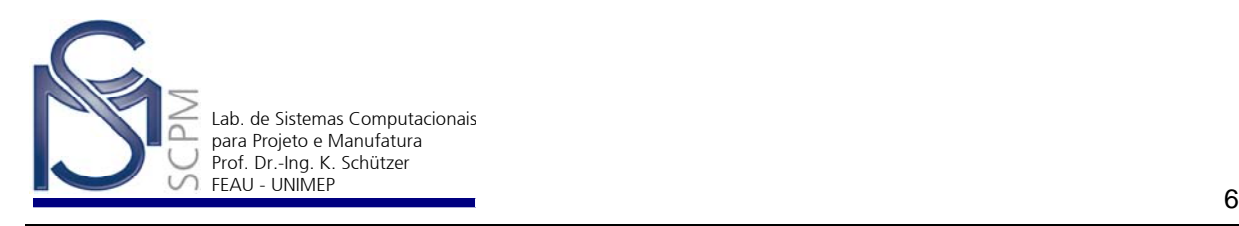

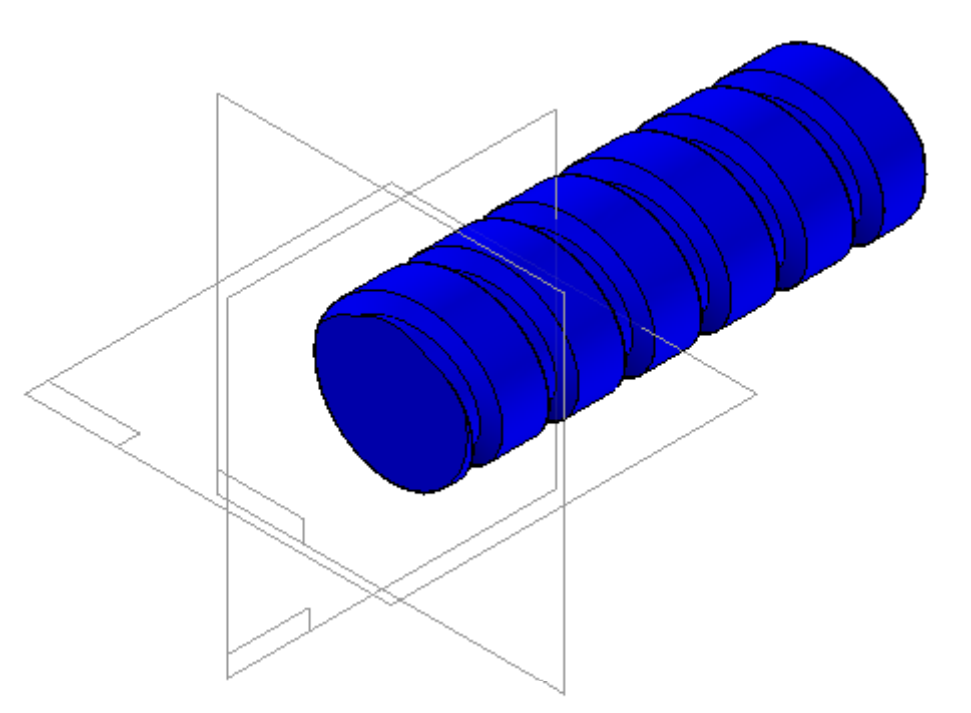

24. Selecione *Finish* novamente para completar a *feature* e salve o arquivo.

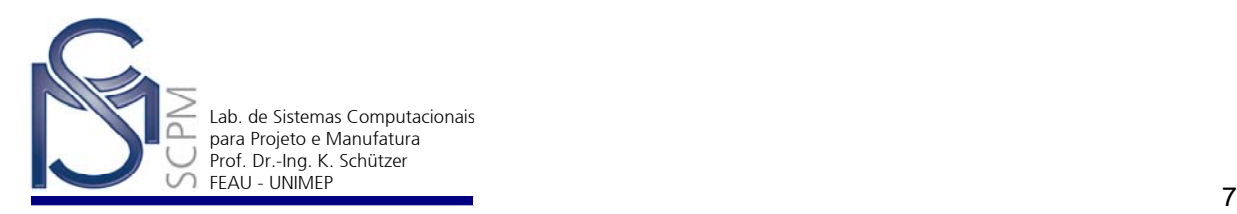

## **12 Construção de modelo de peça plástica com Features especiais**

No exemplo a seguir você criará um modelo de peça plástica utilizando Features especiais como *Web Network* e *Lip* do *SolidEdge* .

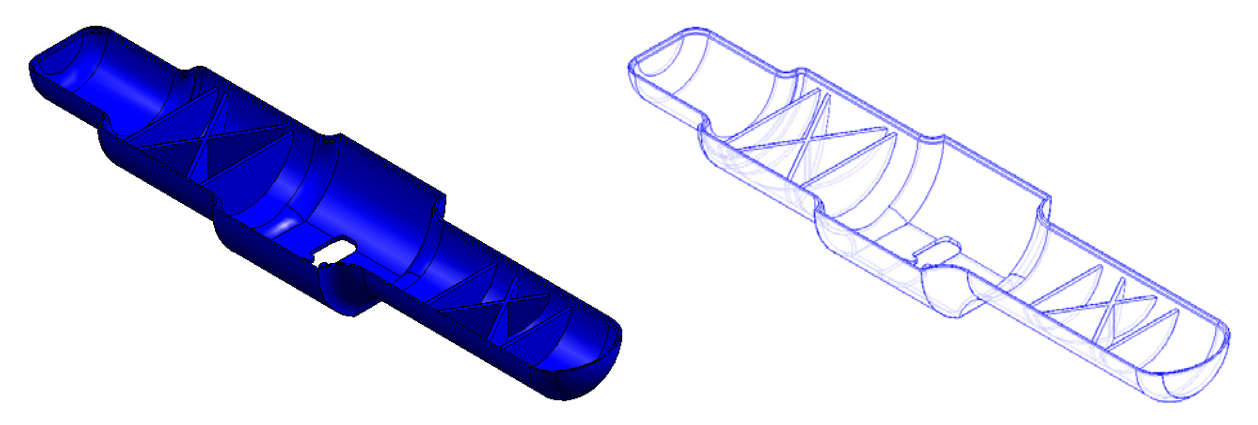

- 1. Abra o ambiente *Solid Part*
- 2. Abra o arquivo *Special.par* localizado no diretório P:\SolidEdge.
- 3. Selecione dentro de *File* o comando *Save As*.
- 4. Verifique se o campo *Salvar em:* está preparado para salvar no diretório local  $U:\setminus$ .
- 5. Na caixa de diálogo *Salvar como*, digite *CaixaPlastica.par* no campo *Nome do arquivo:* e salve.
- 6. Na *Barra de Feature* selecione o comando *Thin Wall*
- 7. Na *Barra de Fita*, digite 2 mm como espessura da parede e selecione *Enter*.
- 8. Selecione a superfície superior plana da peça e o comando *Check Mark* para confirmar.
- 9. Selecione o comando *Preview* e o modelo apresentará a seguinte alteração.

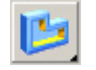

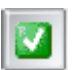

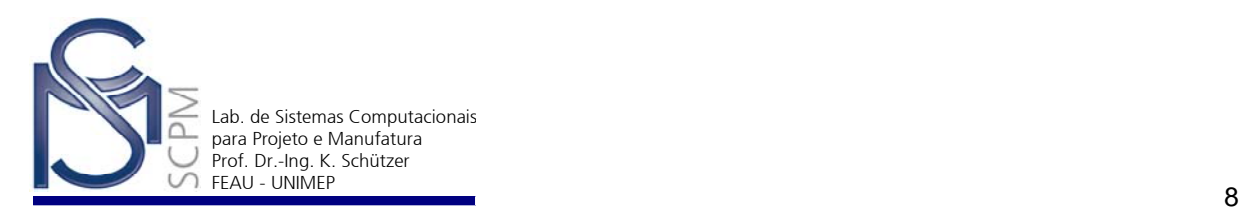

- 10. Selecione *Finish* para completar essa *feature*.
- 11. Selecione o comando *Web Network* no submenu do comando *Rib*.

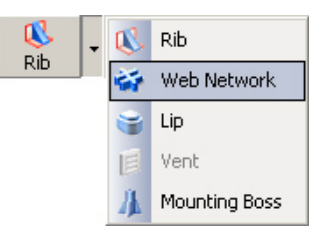

12. Selecione a face plana superior da *feature.*

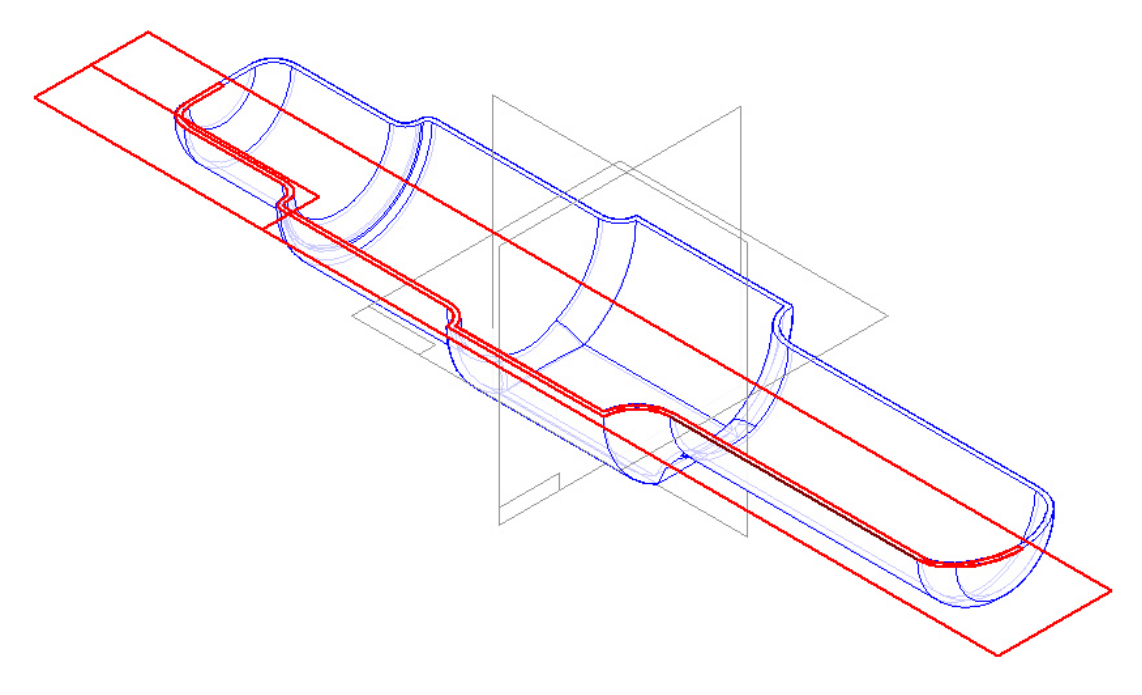

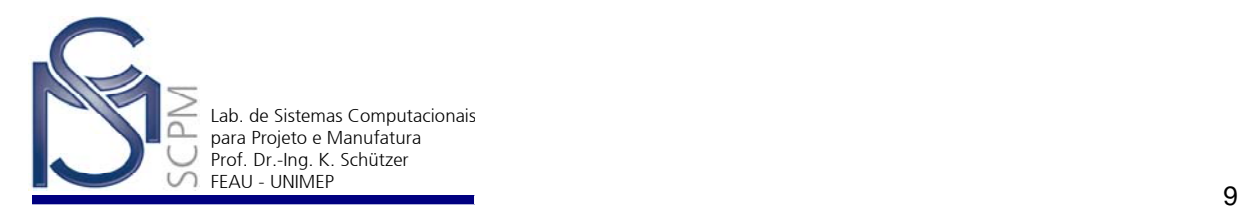

13. Crie um plano de referencia paralelo à superfície superior (a superfície de espessura da parede fina) 5 mm **Distance: 5.00 mm x** abaixo da parte superior deste modelo. Após posicionar o cursor abaixo da parte superior e confirmar, aparecerá o seguinte perfil.

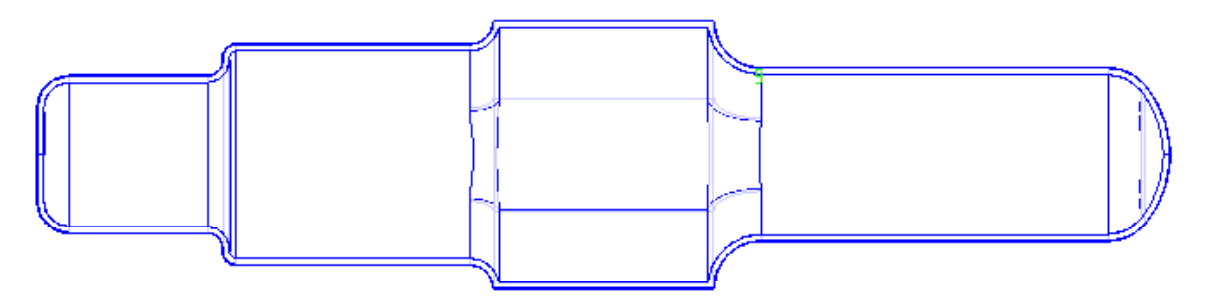

14. Construa as seguintes linhas e dimensione-as conforme a figura abaixo. Não é necessário que as extremidades das linhas se liguem ao modelo, o comando *Web Network* estenderá esses segmentos automaticamente.

**Nota 1**: Use o comando *Connect* connect para ligar os pontos médios — das linhas inclinadas

围 **Nota 2**: Construa uma linha vertical e com o comando *Construction* Constr.. converta-a em uma linha de construção. Selecione o comando *Symmetric* 驱 *Relationship* <sup>Symm.</sup> para definir essa linha de construção como eixo de simetria e a relação de simetria entre as duas linhas inclinadas.

**Nota 3**: Use a relação Horizontal/vertical **Horizo..** para alinhar os pontos médios entre si e aos pontos médios da geometria existente.

**Nota 4**: Use o comando *Angle Between* para definir o ângulo entre as linhas inclinadas.

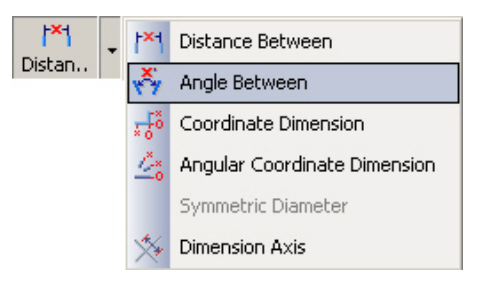

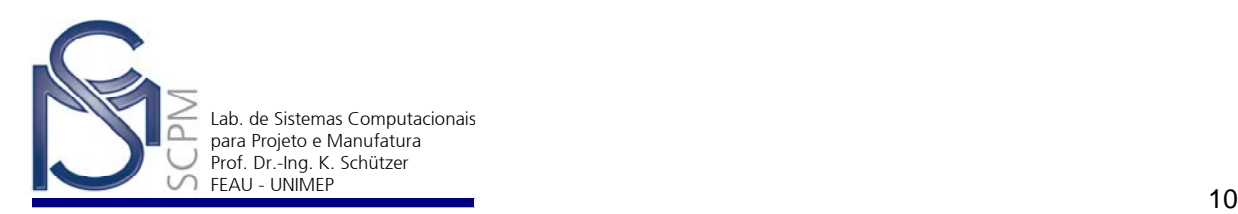

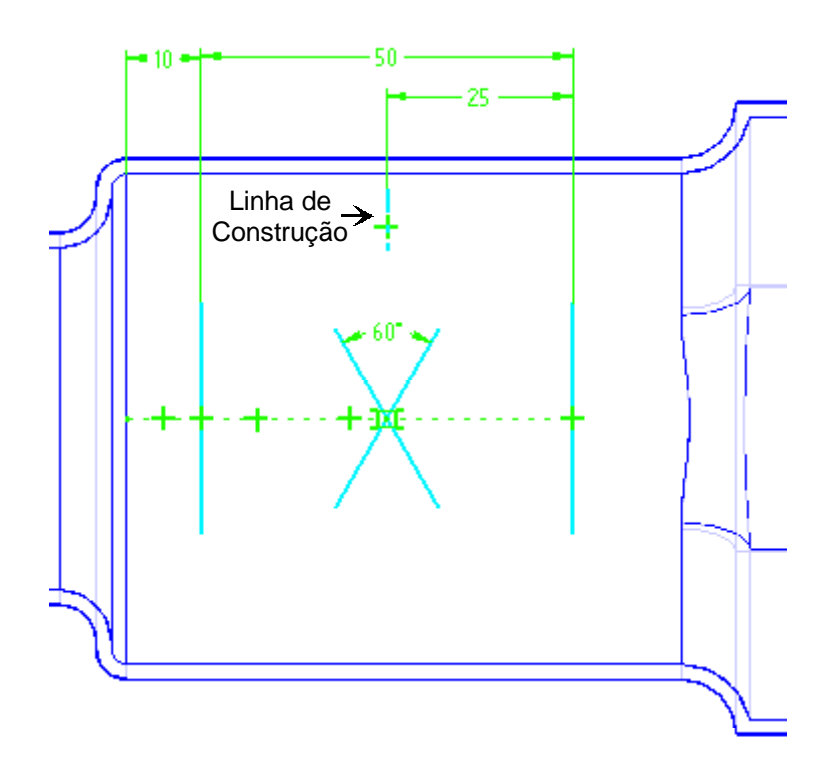

- 15. Selecione *Return*.
- 16. Digite 2 mm de espessura para as features de reforço e certifique-se que as funções **Extend Profile** e **Extend To Next**  $\boxed{|\Delta||\Delta||\mathbb{R}}$  estejam ativadas.
- 17. Um dos elementos do perfil terá uma seta anexada; direcione-a para dentro do modelo sólido e confirme.

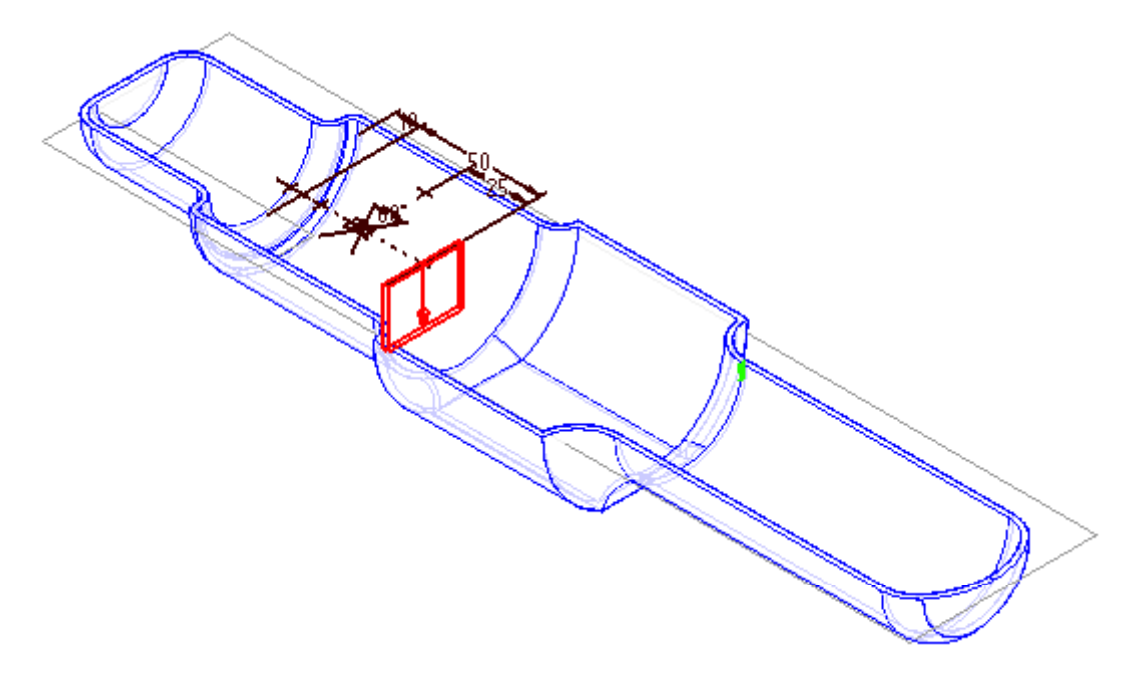

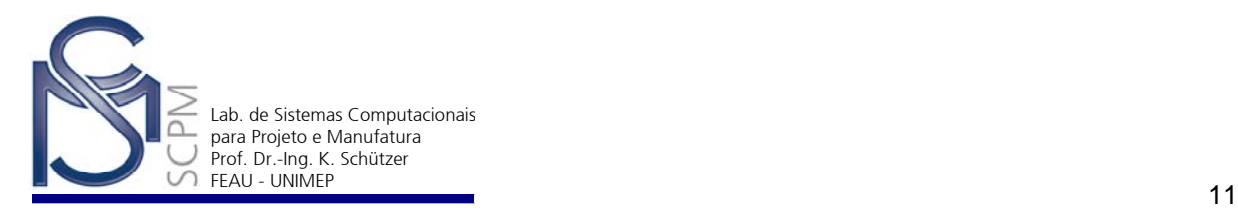

18. Selecione *Finish* para completar a feature.

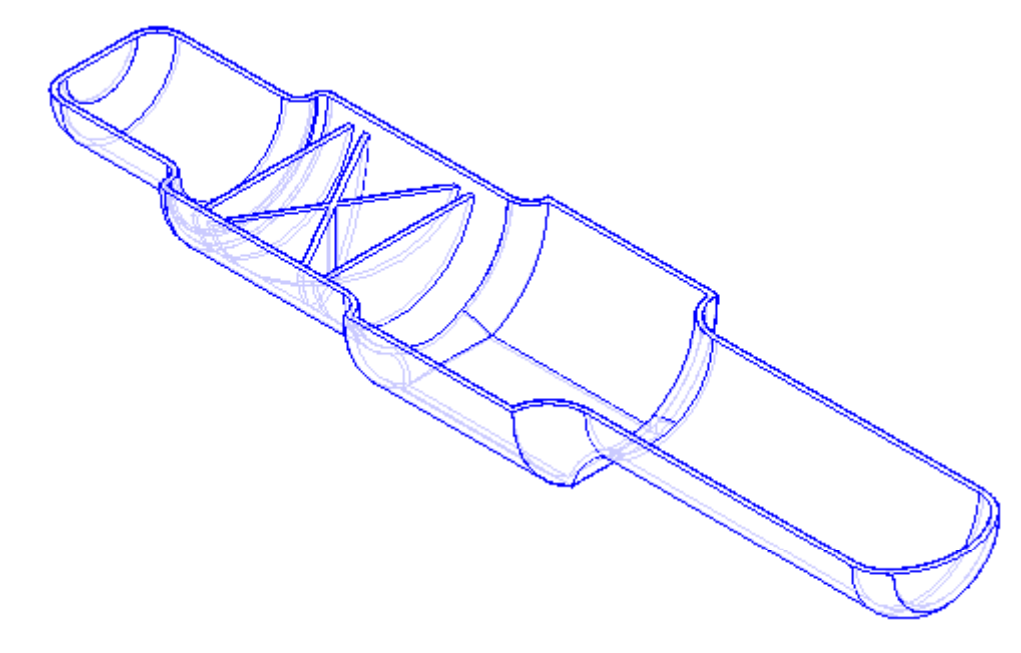

19. Selecione na *Edge bar* a janela *PathFinder* selecione a feature *Web Network 1* que acabou de ser construída com o botão direito do mouse. Com isto você estará abrindo o menu de atalho; selecione a função *Copy* como mostrado na figura abaixo.

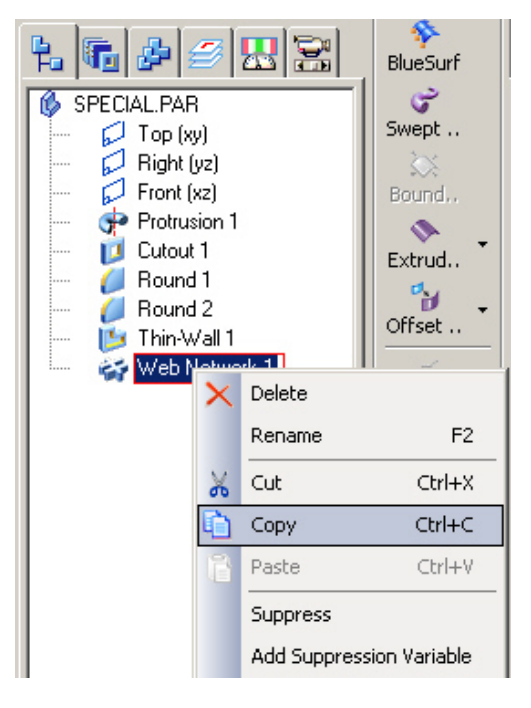

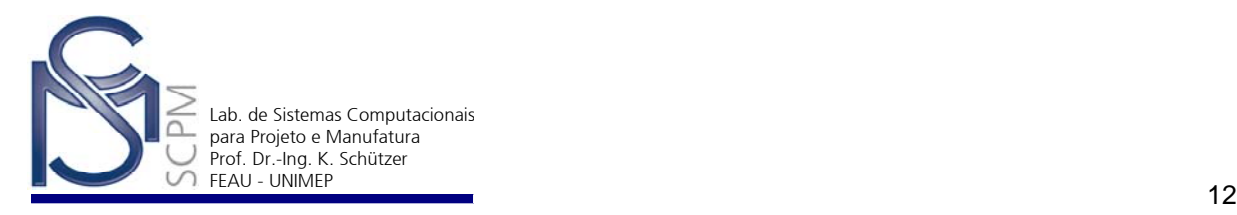

- 20. Selecione na janela de modelagem a função *Paste.* A *Barra de Fita* será ativada e o *Prompt* no canto superior esquerdo da tela pedirá *"Select planar face or reference plane"*.
- 21. Selecione comando *Parallel Plane* na Barra de fita, dê um clique na face superior e crie um novo plano 5 mm abaixo da superfície superior do modelo sólido de maneira semelhante aos tópicos 12 e 13.
- 22. Em seguida e aparecerá o perfil usado para as primeiras nervuras construídas. Leve o cursor com os perfis até aproximadamente o meio da parte final do modelo sólido, como na figura abaixo, e confirme.

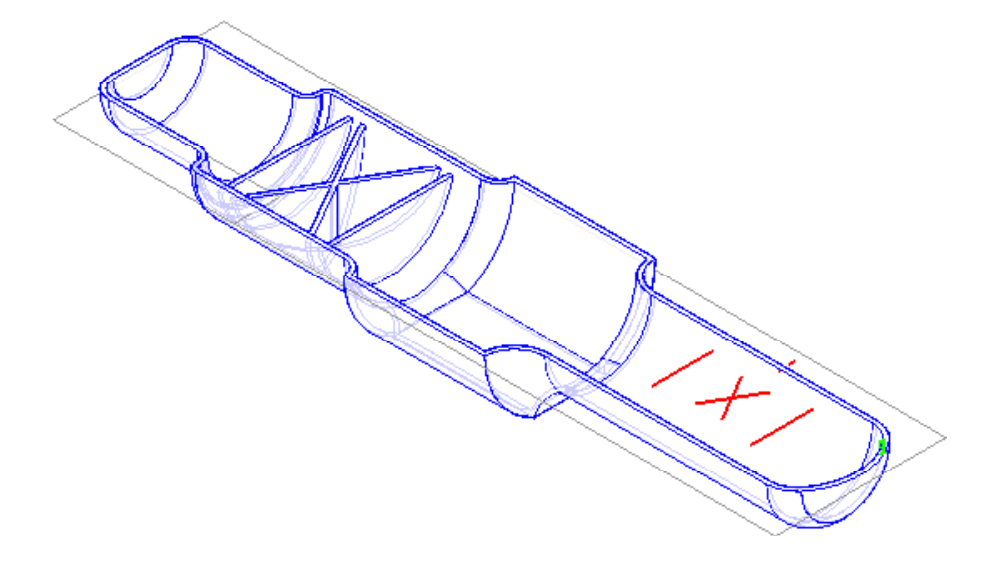

**Nota**: Observe que após colocar a cópia da feature os perfis ainda continuam ativos e anexados ao cursor. Neste momento poderá ainda colocar quantas cópias das nervuras forem necessárias.

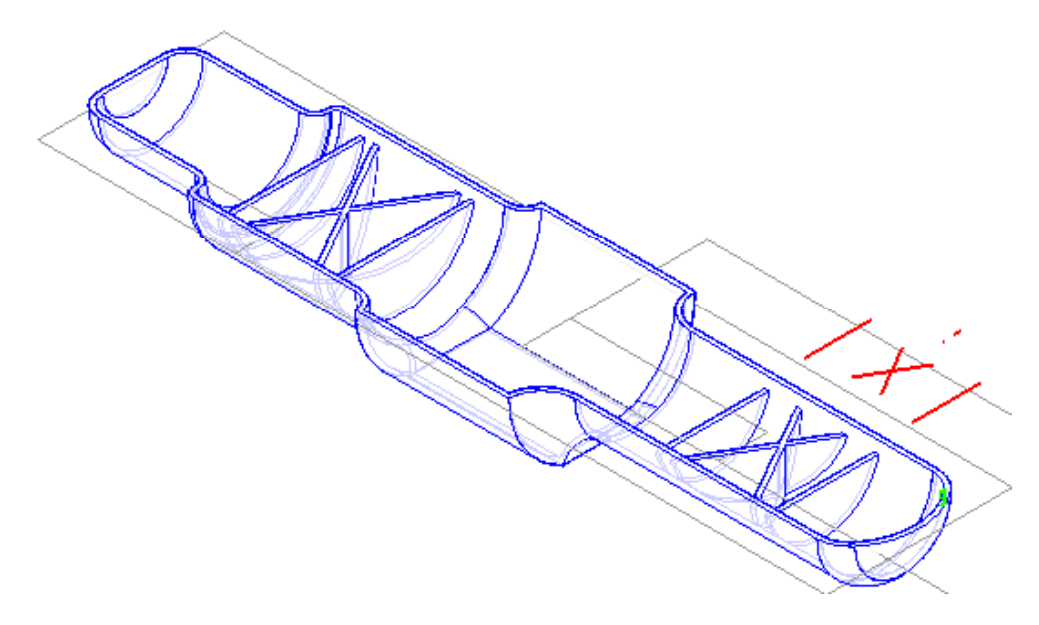

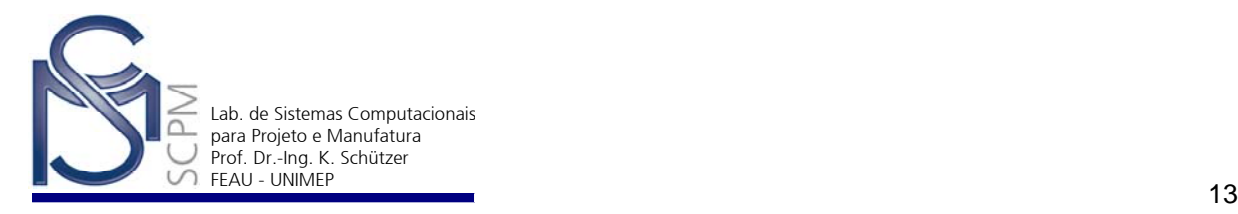

- 23. Selecione *Finish* para completar esse processo.
- 24. Selecione a Guia *Feature Library* da *EdgeBar* o diretório P:\SolidEdge e a seguir arquivo *On\_off.par*, como mostra a figura.

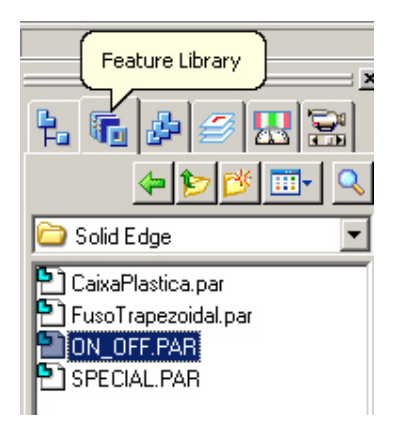

- 25. Pressione o botão esquerdo do mouse sobre o arquivo *On\_off.par*, arraste a peça para dentro da janela de trabalho e solte o botão.
- 26. Inicialmente o conteúdo do arquivo não será apresentado. O Solid Edge vai ativar automaticamente a *Barra de Fita* para definição do plano de referência sobre a qual o modelo *On\_off.par* contendo um sketch será colocada.
- 27. O perfil contido no arquivo *On\_off.par* é anexado ao cursor do mouse. Mova o mouse pelo plano de referência definido e pressione com o botão esquerdo do mouse quando o perfil estiver aproximadamente na posição indicada abaixo.
- 28. Confirme em *Finish* para completar a operação.

**Nota:** o modelo do arquivo *On\_off.par* foi definido como sendo uma feature para Cutout. Este tópico não será abordado no curso e está disponível nos tutoriais do Solid Edge, Sheet Metal Tutorials - Advanced 1

29. Selecione o comando *Lip* .

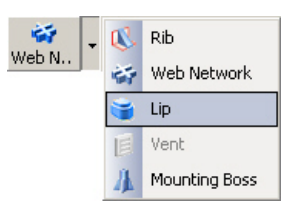

30. Selecione todas as arestas internas da parede fina, conforme mostrado abaixo.

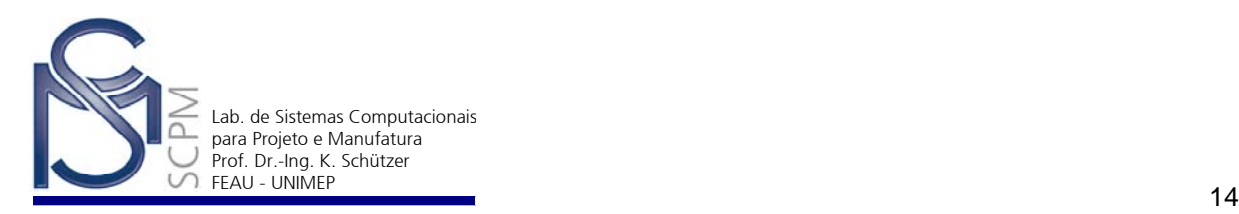

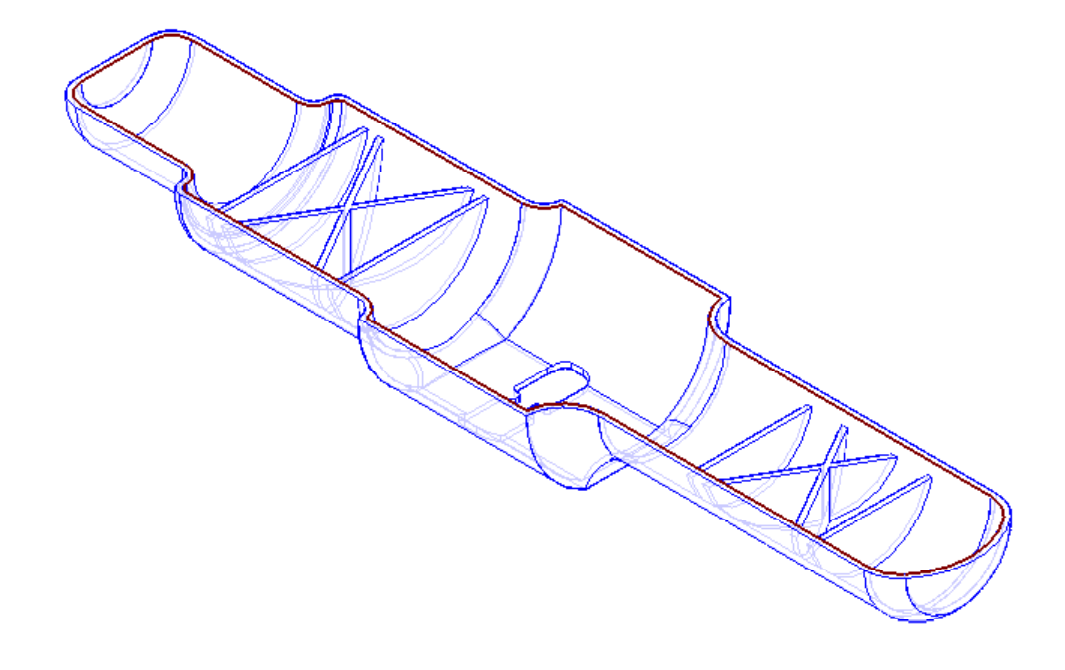

- 31. Confirme com o comando *Check Mark* .
- 32. Altere as dimensões do campo *Width* para 1 mm e do campo *Height* para 2 mm*.*
- 33. Mova o cursor sobre a peça e observe atentamente para localizar o retângulo que representa a secção do *Lip*, pois ele é relativamente pequeno. Em seguida amplie a exibição desta área.
- 34. Depois de ampliar esta área, pressione o botão direito do mouse para retornar ao comando *Lip*.

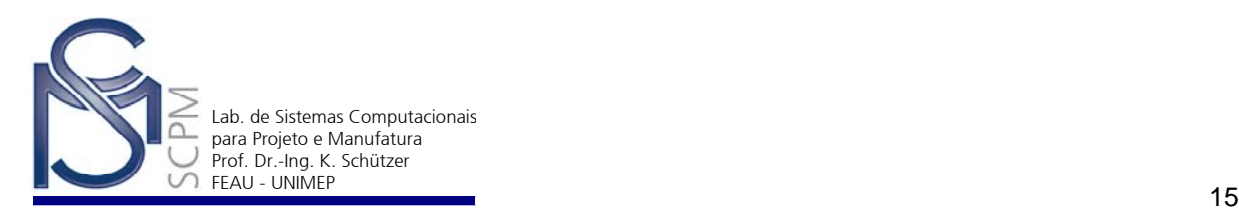

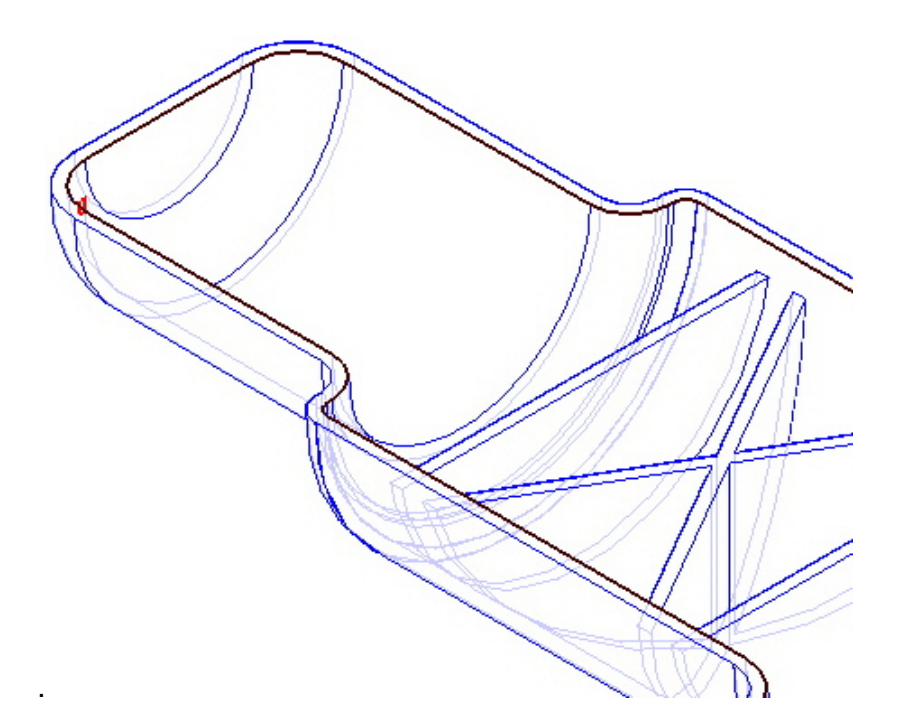

35. Posicione o retângulo conforme mostrado abaixo, quando o retângulo estiver na posição indicada pela figura abaixo e de modo que possa remover material da parede da peça, pressione o botão esquerdo do mouse para confirmar.

36. O sistema calculará automaticamente o canal. Isso pode demorar alguns segundos, mas o resultado deve se parecer com o seguinte.

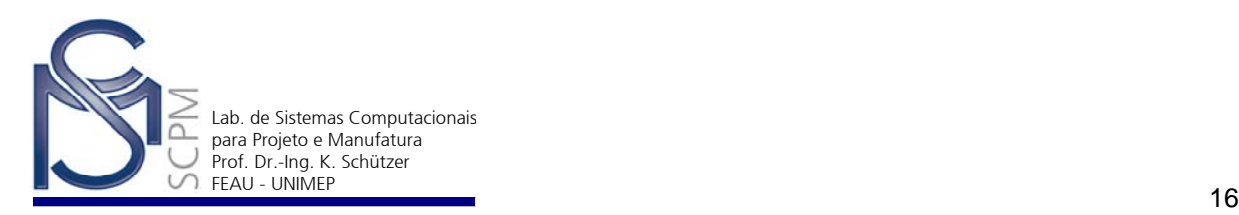

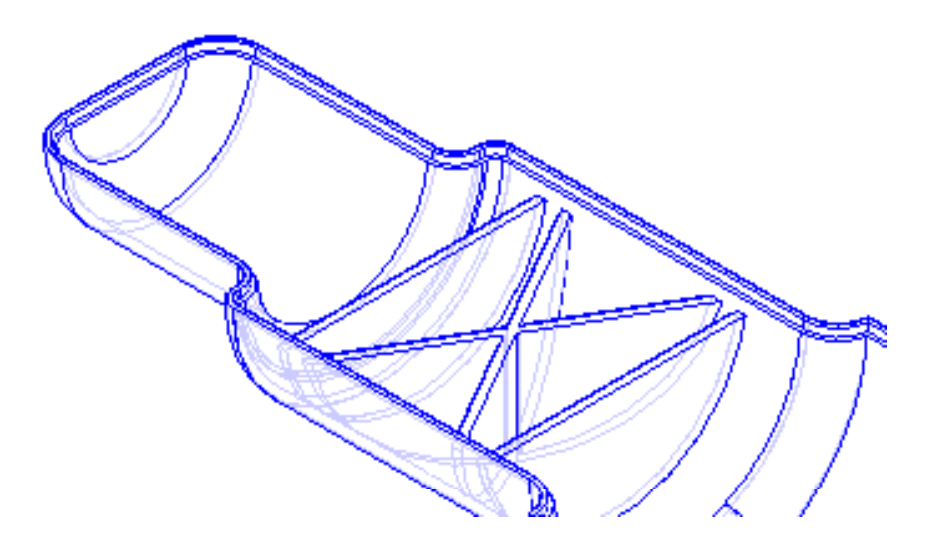

37. Selecione *Finish* para completar a operação.

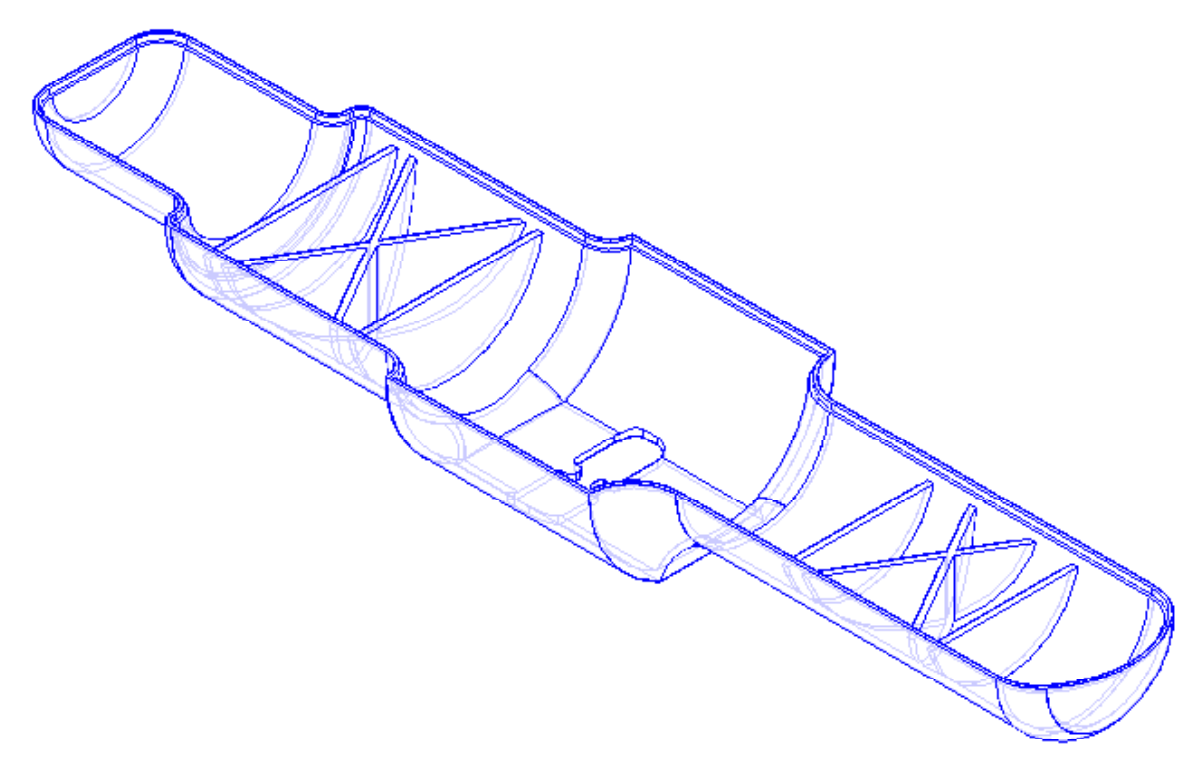

38. Salve e feche o arquivo.